# **Inrichting declaraties verwerken**

Om ervoor te zorgen dat declaraties verwerkt kunnen worden in combinatie met Visma.net ERP, moet er een aantal zaken in de software worden ingesteld. Lees hieronder hoe dit in zijn werk gaat.

## **Gebruikers aanmaken**

Maak voor alle medewerkers die declaraties moeten kunnen verwerken een gebruiker aan in Visma.net Admin. Aan deze gebruiker(s) moet minimaal de rol **API-user** worden toegewezen.

- Open Visma.net Admin
- Selecteer **Gebruikers & rollen**
- Kies **Gebruiker toevoegen**
- Vul alle gegevens in
- Geef toegang tot het bedrijf en koppel minimaal de rol **API-user**

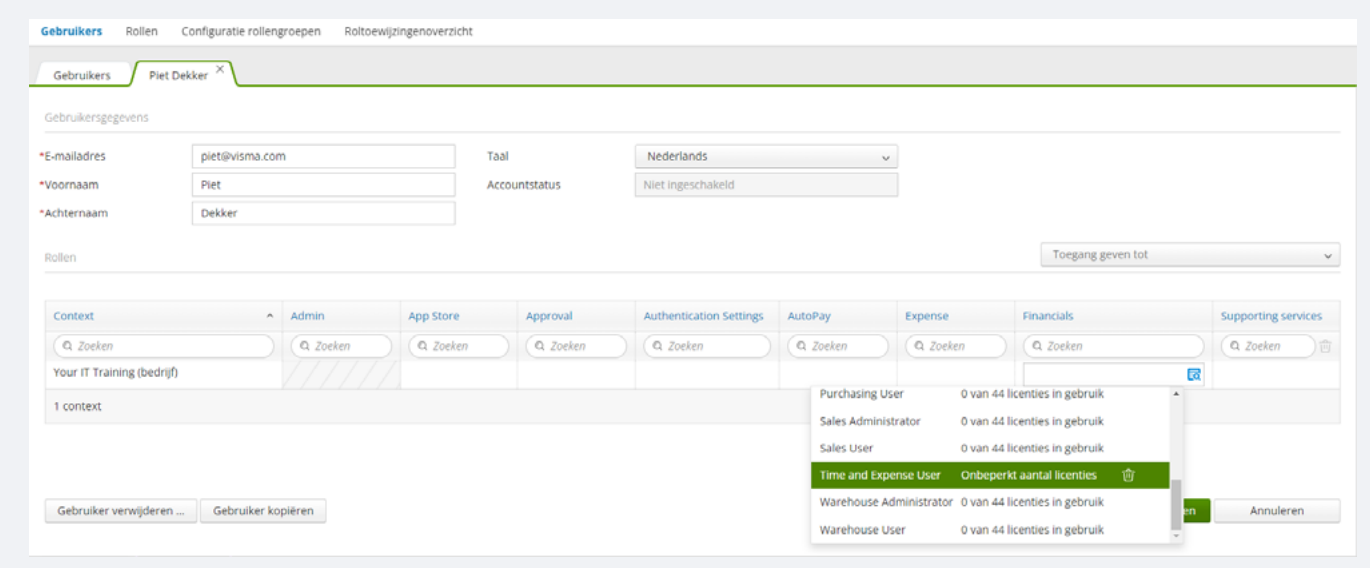

## **Medewerkers aanmaken**

Voeg voor alle gebruikers een medewerker toe in Visma.net ERP.

- Open Visma.net ERP
- Selecteer **Medewerkers**
- Kies **+** (*toevoegen*)
- Vul minimaal de volgende velden in:
	- Algemene informatie
		- **›** Achternaam
		- **›** E-mail (*gebruik hetzelfde mailadres als in Visma.net Admin*)
		- **›** Medewerkerstype
		- **›** Vestiging
		- **›** Afdeling
- **›** Kalender
- Financiële instellingen
	- **›** Rekening en Subrekening crediteur
	- **›** Rekening en Subrekening betalingskorting
	- **›** Rekening en Subrekening kosten
	- **›** Rekening en Subrekening verkoop
	- **›** Betaalmethode
	- **›** Bank-/kasrekening
	- **›** IBAN

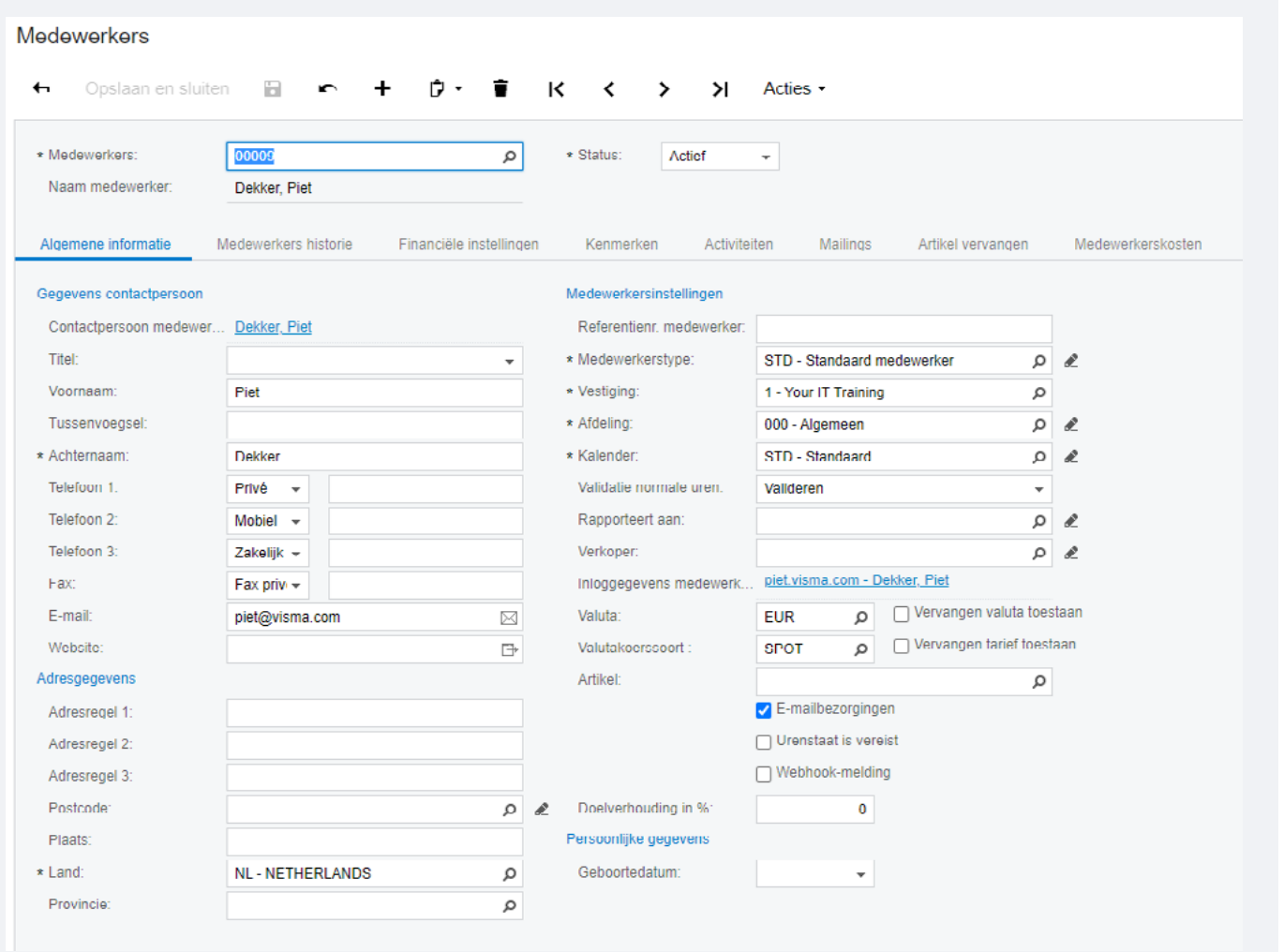

Koppel vervolgens de medewerker aan de gebruiker:

- Open het venster **Gebruikers**
- Selecteer de desbetreffende gebruiker
- Koppel de medewerker in het veld **Gekoppelde medewerker**

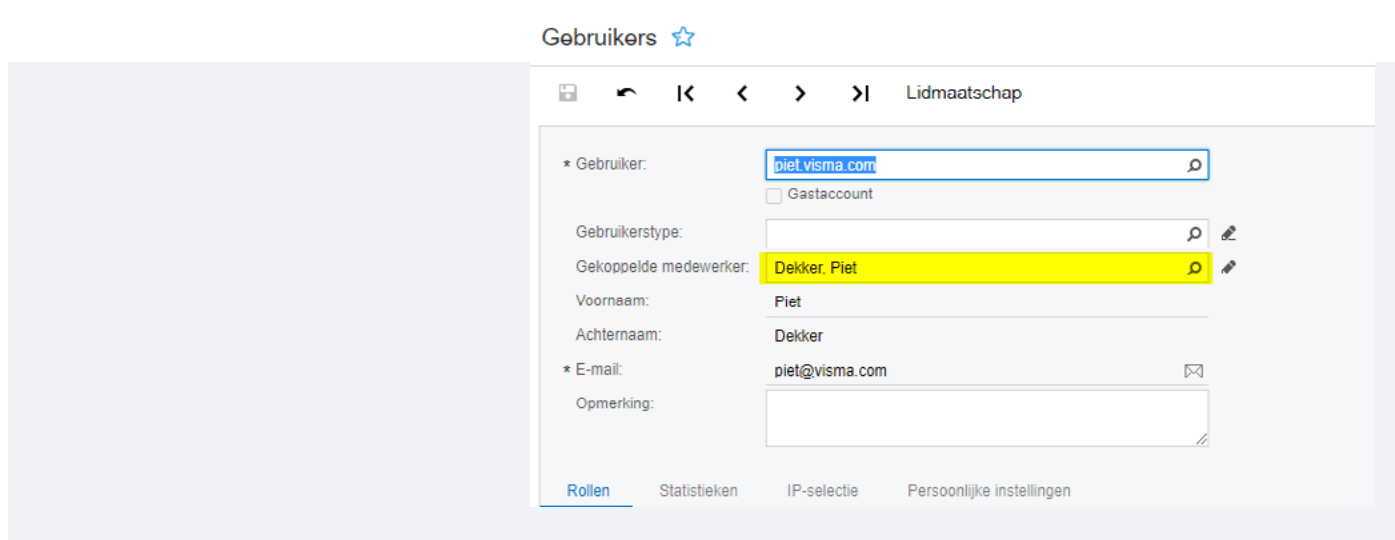

## **Niet-voorraadartikelen aanmaken**

Maak voor alle onkosten-categorieën een niet-voorraadartikel aan.

- Open het venster **Niet-voorraadartikelen**
- Kies **+** (toevoegen)
- Vul minimaal de volgende velden:
	- **›** Artikelcode
	- **›** Omschrijving
	- **›** Artikeltype
	- **›** Soort = Kosten
	- **›** Btw-categorie (voor declaraties zal dit over het algemeen geen btw zijn)
	- **›** Rekening kosten

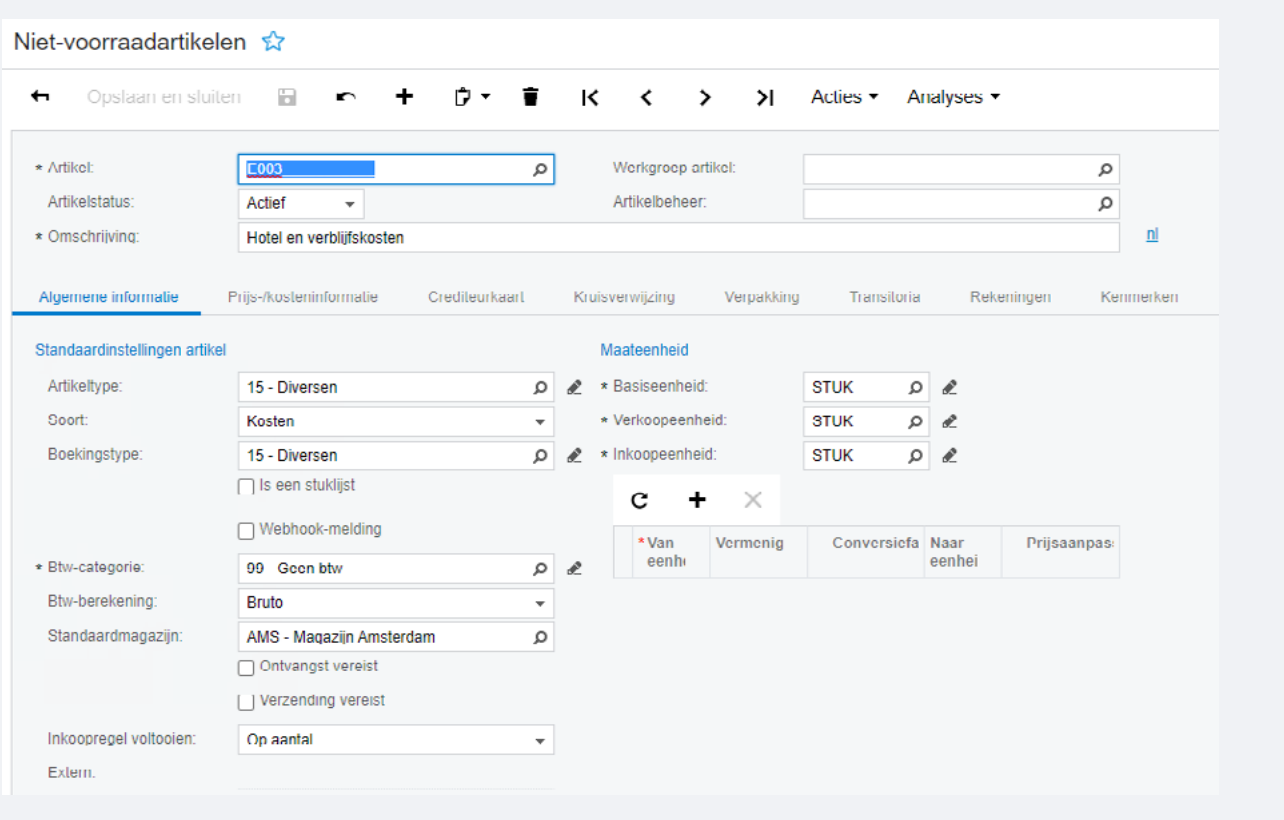

## **Functionaliteit inschakelen**

Om de declaraties beschikbaar te maken in Visma.net ERP moet de betreffende functionaliteit nog worden ingeschakeld.

Schakel de functionaliteit als volgt in:

- Open het venster **Functionaliteit in-/uitschakelen**
- Kies **Aanpassen**
- Markeer de optie **Declaraties**
- Kies **Inschakelen**

Na het inschakelen komen de volgende vensters beschikbaar:

- Onkostenregistraties
- Declaraties
- Declaraties vrijgeven
- Analyses:
	- **›** Overzicht declaraties
- Rapporten:
	- **›** Declaratiegegevens
	- **›** Declaraties per medewerker
	- **›** Declaraties per afdeling

## **Haalt u alles uit uw software?**

### **24/7 antwoord op uw vragen**

De Community Visma.net ERP biedt u naast nieuws en antwoorden op veelgestelde vragen ook cursussen en handige informatie over uw software.

Wissel uw ervaringen uit met andere gebruikers in het forum en stel vragen wanneer het u uitkomt. Ook de Visma.net ERP-partners zijn actief in deze community en helpen u graag verder.

#### Naar de [Community Visma.net ERP](https://community.visma.com/t5/Visma-net-ERP/ct-p/NL_SW_Visma_net)

### **Haal nog meer uit uw software!**

U wilt uw software natuurlijk optimaal benutten. Wij helpen u daar graag bij met een uitgebreid trainingsaanbod. U kunt kiezen uit klassikale en online Visma.net ERP-cursussen voor zowel beginnende als ervaren Visma.net ERP-gebruikers.

Naar het overzicht van [Visma.net](https://nl.visma.com/erp/trainingen/)  [ERP-cursussen](https://nl.visma.com/erp/trainingen/)